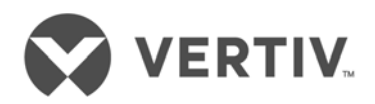

# Procedure for Updating LMS CPU Boards (545558 & 545476) Using SecureCRT Script [Rev 16]

## WHAT THE SCRIPT DOES

- Upgrades a unit with v10.x, v11.x,or v12.x firmware to v12.3.3.4 firmware (includes new web pages)
- Upgrades a unit with v9.x firmware and older to v9.1.2.6. To upgrade these to v12+, a CPU swap-out is required
- It saves a copy of the LMS configuration and reloads it automatically once the firmware upgrade is complete
- It also prompts you to manually record and restore node assignments for any *optional* LMS expansion nodes

### WHAT IS NEEDED

- A licensed or trial version of SecureCRT software v7.3.2 or later (Vandyke.com)
- TFTP Client enabled on your computer (Control Panel->Programs->Turn features on)
- Internet Explorer Compatibility mode must be on (Tools->Compatibility View) when accessing the new pages
- A pen to record setup info in the provided file "Node List.pdf" (only needed for *optional* Expansion Nodes)

#### CAUTION

- This procedure cannot run unattended it is carefully timed and requires user input to complete successfully
- Observe prompts and do not touch the keyboard except as instructed; shut down email and other PC apps

#### BEGIN

- 1. Extract the zipped files to the C:\ root directory. It will create a subdirectory C:\LMS1000
- 2. Launch SecureCRT and click **Cancel** if the "Quick Connect" dialog box appears
- 3. From the top menu bar prepare to run a script (Script->Run...)
- 4. Select the script file (.vbs suffix) located in C:\LMS1000\Upgrade Scripts
- 5. Click OK to continue; depending on PC security level it may be necessary to click Run to proceed
- 6. Click Continue after entering a valid IP address and level 6 password
- 7. Click OK to continue caution do NOT touch the keyboard until instructed.
- 8. …wait for login to the LMS. Note the script outputs a status screen as shown here:
- 9. …wait for download of LMS configuration file (30s)
- 10. …wait for listing of NODE settings
- 11. Click OK after recording expansion NODE settings
- 12. …wait for LMS reboot (2m) and login into the LMS monitor
- 13. …wait for setting of default options
- 14. …wait for firmware download (3m)
- 15. …wait for LMS reboot
- 16. …wait for reloading of LMS configuration (2m)
- 17. …wait for loading of new web pages (60s)
- 18. Click OK to acknowledge the script is done
- 19. Re-enter expansion NODE settings as required
- 20. Enter SYSTEM RESET and confirm with YES to reboot LMS

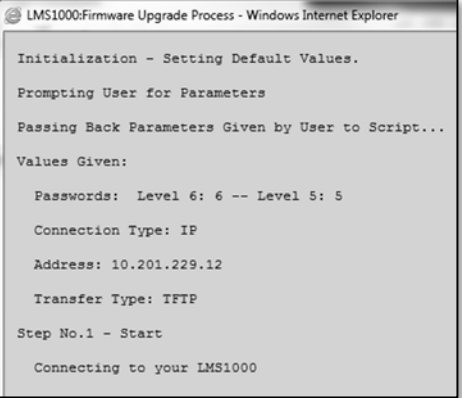

#### **VertivCo.com | Vertiv Headquarters, 1050 Dearborn Drive, Columbus, OH, 43085, USA**

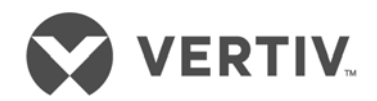

21. After reboot, login and enter HTML LIST to verify the pages exist. For v12.3, there should be 506,378 bytes.

Call 1-800-800-5260 for assistance with your upgrade process.

**VertivCo.com | Vertiv Headquarters, 1050 Dearborn Drive, Columbus, OH, 43085, USA**